# Facturation matériel LIMA

Documentation utilisateurs

12.10.2021

Dès le 1<sup>er</sup> octobre 2021 ou plus tard selon les cantons, vous devez facturer le matériel LIMA/Migel.

## Paramétrage de l'application Sadies Résidents pour facturation avec code LIMA

#### Données de base - Société

Pour ceux qui veulent utiliser l'interface EasyHartmann d'IVF, dans Sadies Résidents – il faut choisir le type d'interface LIMA sous :

Données de base – Société – Interface LIMA

Interface Lima Hartmann Easy MIGeL

- o Hartmann Easy Migel (les EMS vaudois qui passent par la CEESV et qui veulent utiliser l'interface d'IVF Hartmann. Pour le moment, pas de facturation avec code GTIN via la CEESV)
- o Hartmann Easy GTIN (les EMS qui ne passent pas par la CEESV et qui veulent utiliser l'interface d'IVF Hartmann)
- o Carefolio GTIN (les EMS qui veulent utiliser l'interface de Carefolio)
- o Pour utiliser l'interface avec Sadies DIR, veuillez nous contacter pour une mise à jour du DIR
- o Ceux qui saisissent les prestations manuellement ne doivent rien indiquer dans ce champ

#### Création du catalogue de prestations

Dans Données de base – catalogue forfaits – cliquez sur LIMA. Nous avons mis à disposition le catalogue du matériel LIMA dans lequel vous sélectionnez les articles dont vous aurez besoin

- Possibilité de trier par catégorie d'articles
- Sélectionnez les codes Lima qui nous intéressent
- Cliquez sur v pour les intégrer

Ainsi vous retrouverez les prestations souhaitées avec le code LIMA dans l'identification de la prestation dans le catalogue des forfaits.

Le bouton « doc LIMA » vous donne accès au catalogue en pdf.

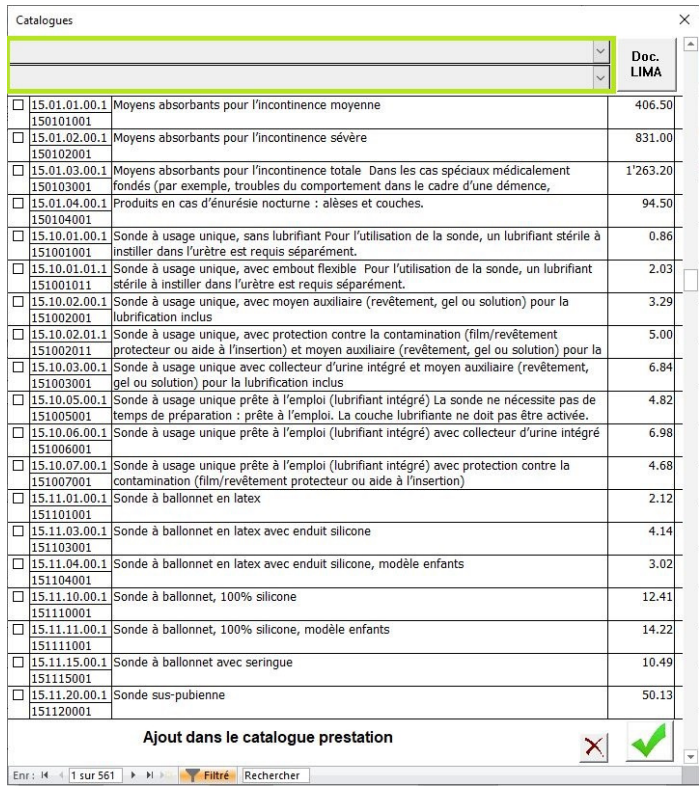

2/8

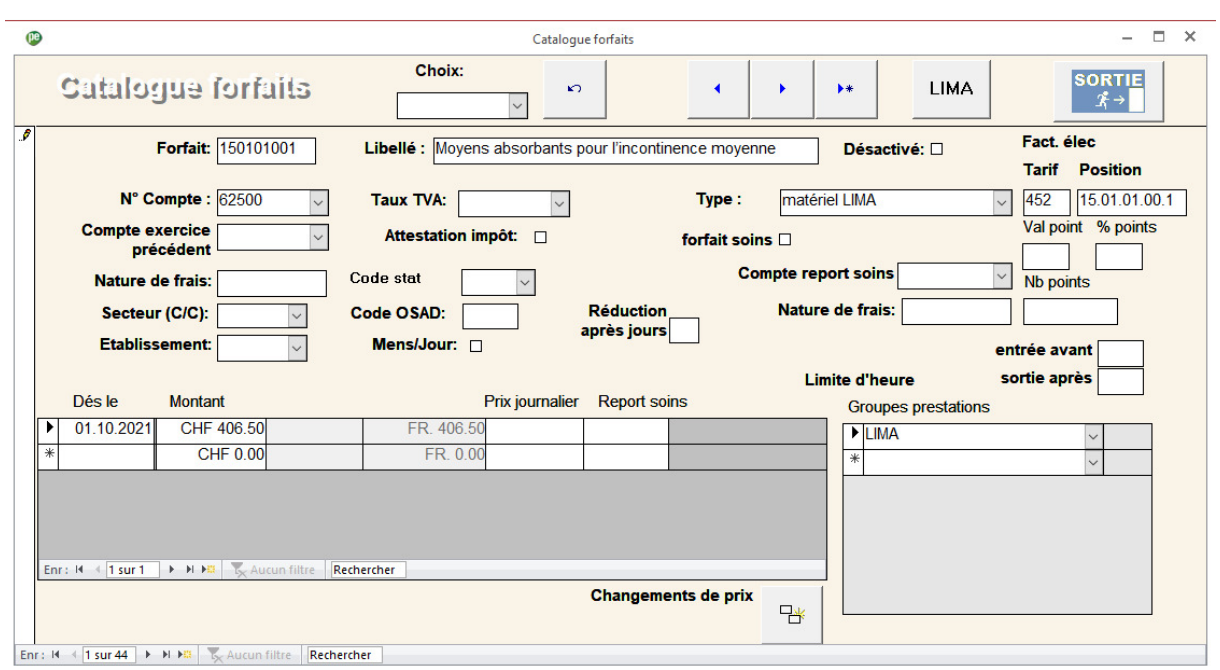

Exemple de prestation LIMA :

Par défaut, les prestations seront imputées dans le compte 62500. Vous pouvez modifier le numéro de compte d'imputation sur chaque prestation.

Vous devez également compléter, corriger le prix unitaire.

## Données de base – Groupe de prestations

Le logiciel Sadies Résident crée le groupe de prestations et affecte les prestations à ces groupes.

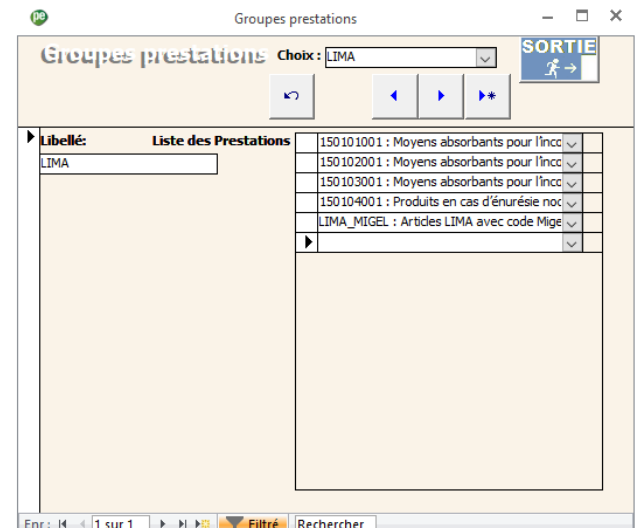

**Sadies - Facturation matériel Lima**  Sadies - Facturation matériel Lima 3/8

## Création d'un type facture Lima

Données de base – Type facture – dupliquez le type facture qui sert aujourd'hui à facturer les forfaits Opas et renommez le type facture en « Caisse maladie Lima » - puis indiquez le numéro de compte débiteurs (compte collectif) (ex. VD : 10500 CEESV).

Les options cochées pour la facture LIMA sont :

- En-tête détaillée
- Envoi CEESV (pour les EMS VD)
- Impression facture
- Mention date séjour

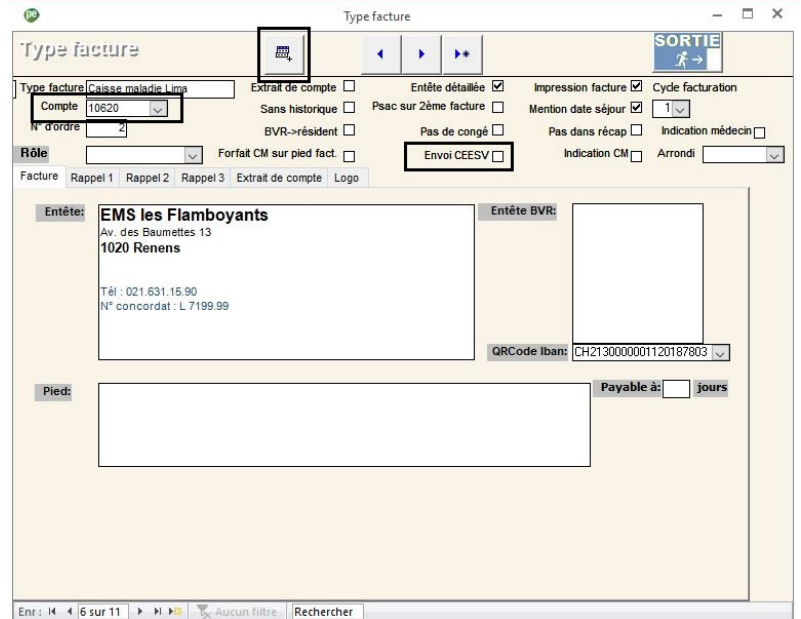

Les EMS vaudois qui n'auraient pas encore corrigés l'adresse de la CEESV dans l'entête peuvent le faire sur les types factures concernés.

Exemple EMS vaudois :

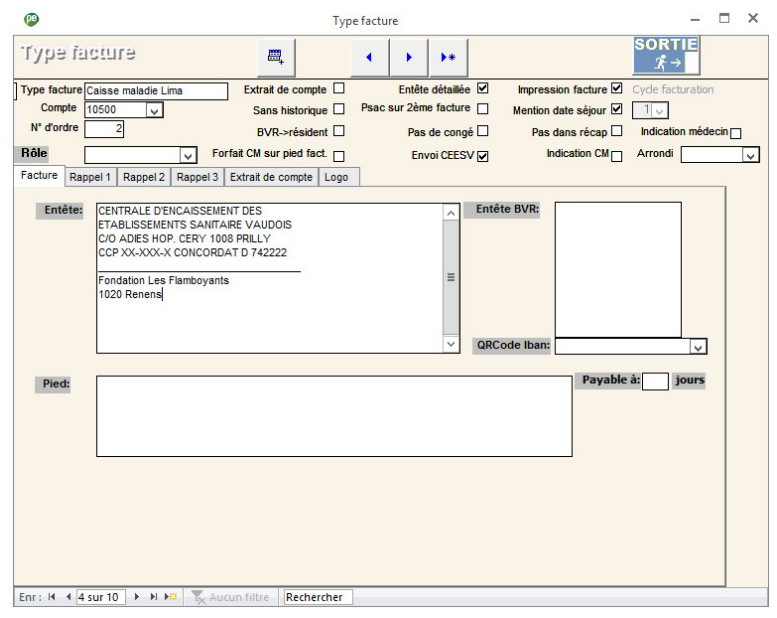

### Paramétrage des types séjours

Une fois les éléments ci-dessus définis, il est possible de créer, pour chaque type séjour, un nouveau payeur qui facturera les prestations LIMA à chaque résident.

- Type séjour suivant : vous permet de choisir sur quel type séjour vous souhaitez ajouter un payeur
- Facture suivante : vous permet, sur le type séjour, de créer un nouveau payeur. Descendre jusqu'à ce que l'on vous propose un payeur vide

Données de base – type séjour – sélectionner le type séjour que l'on veut – ajouter un payeur (bouton « Facture suivante »).

- Type payeur : « Caisse »

 $\mathbf{c}$ 

- Type facture : Caisse maladie LIMA
- Groupe de prestations : LIMA ou « LIMA\_GTIN » si saisie via interface GTIN

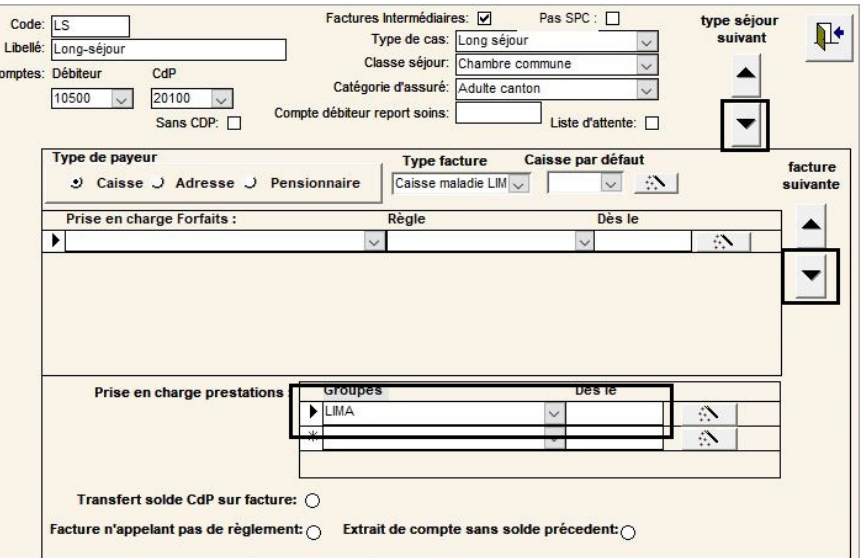

- Ajouter le type le nouveau payeur à tous les résidents présent en cliquant sur  $\mathbb{R}$
- Ajouter le groupe de prestation LIMA au nouveau payeur de tous les résidents en cliquant sur  $\mathbb{R}$

#### Compléter les données payeurs

Sur chaque résident vous devrez compléter les informations de l'assurance maladie. Pour ce faire, vous pouvez « reprendre » les informations de caisse maladie trouvées sur le même résident en cliquant sur « reprise », puis sur flèche de la ligne sélectionnée. Dans cet exemple, la 1er, 3ème ou 4ème ligne.

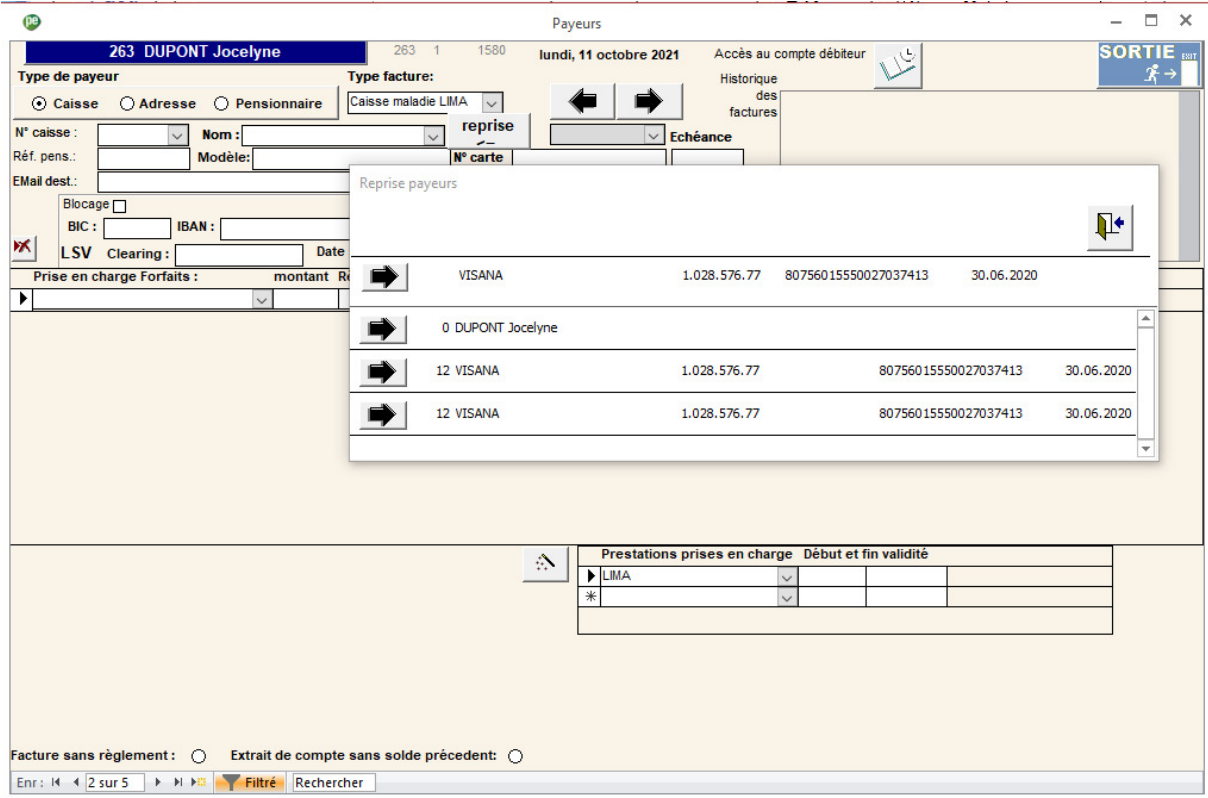

#### Saisie des prestations

## **Saisie des prestations directement dans Sadies Résidents**

Dans saisie des variables, vous pouvez saisir les prestations sur le groupe LIMA.

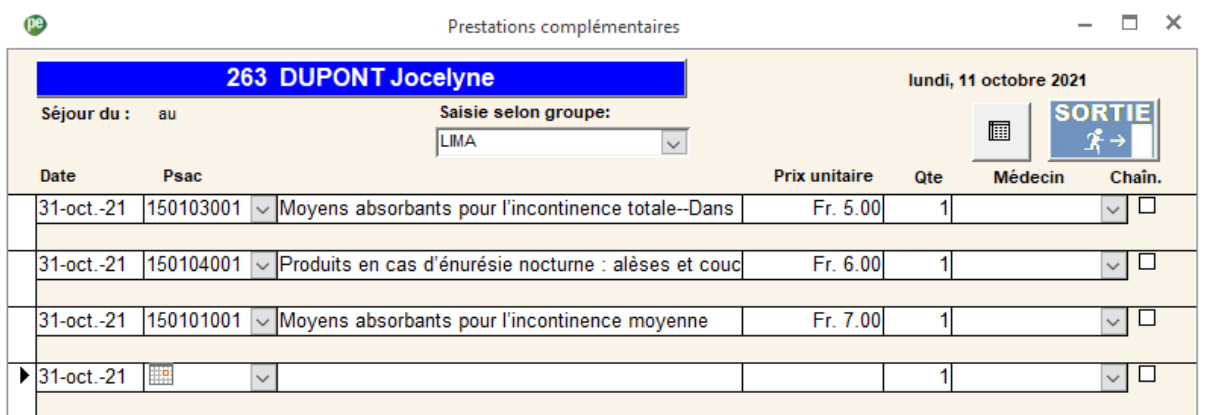

Vous pouvez ensuite facturer vos prestations selon votre processus habituel.

Pour les établissements utilisant une interface externe, vous pouvez accéder à l'écran d'intégration dans le ruban Utilitaires – Importation LIMA.

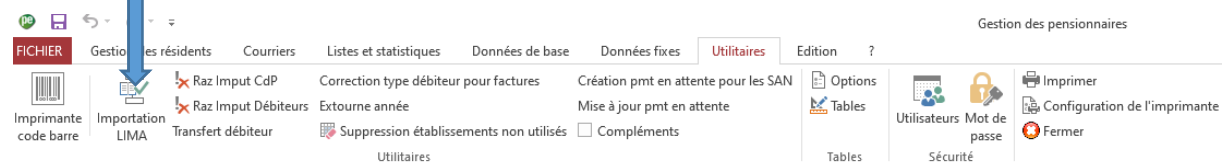

Vous sélectionner votre fichier d'interface et intégrer les prestations :

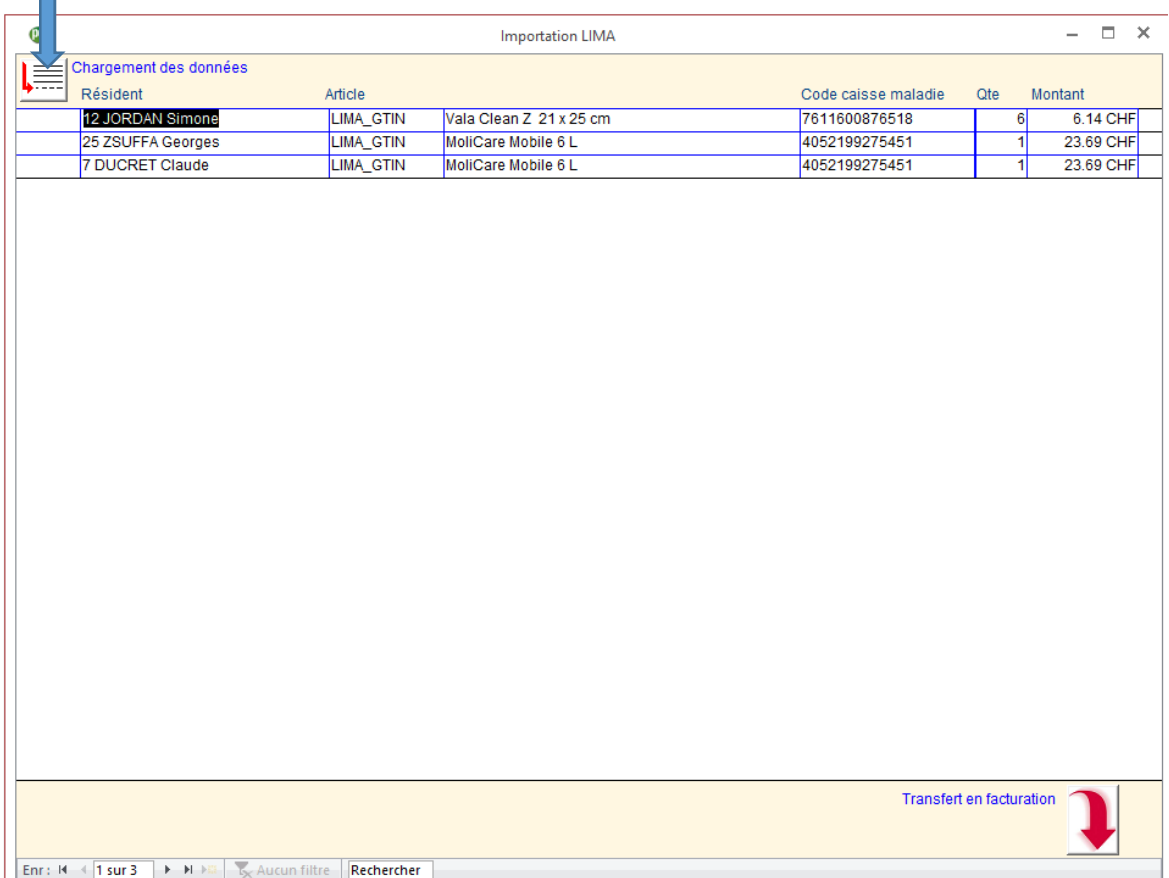

Vous pouvez ensuite facturer vos prestations selon votre processus habituel.

#### Correction montant du financement résiduel

#### **Données de base – catalogue forfait**

Les établissements qui comptabilisent le montant du financement résiduel depuis Sadies Résidents, il y a lieu de modifier ceux-ci dès le 1er octobre 2021.

### Exemple pour le forfait Opas classe 10

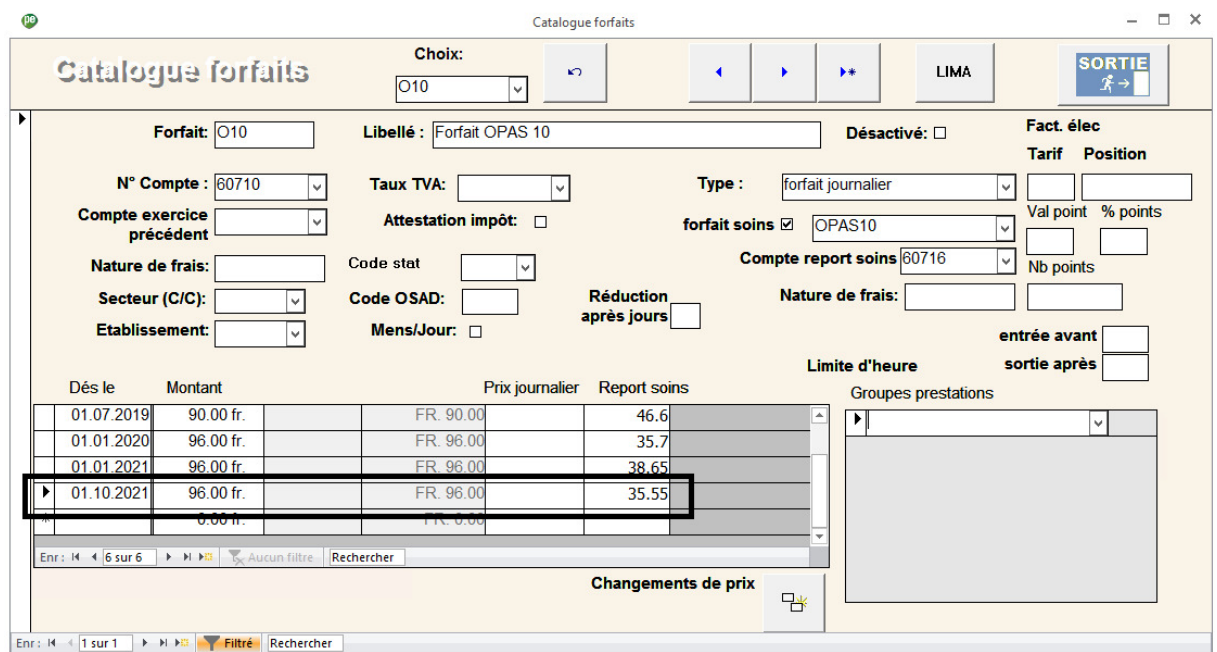

Le support logiciel reste à disposition pour toute assistance complémentaire.

Sadies SA